# <span id="page-0-0"></span>**SR609 WiFi App User Manual**

# Catalog

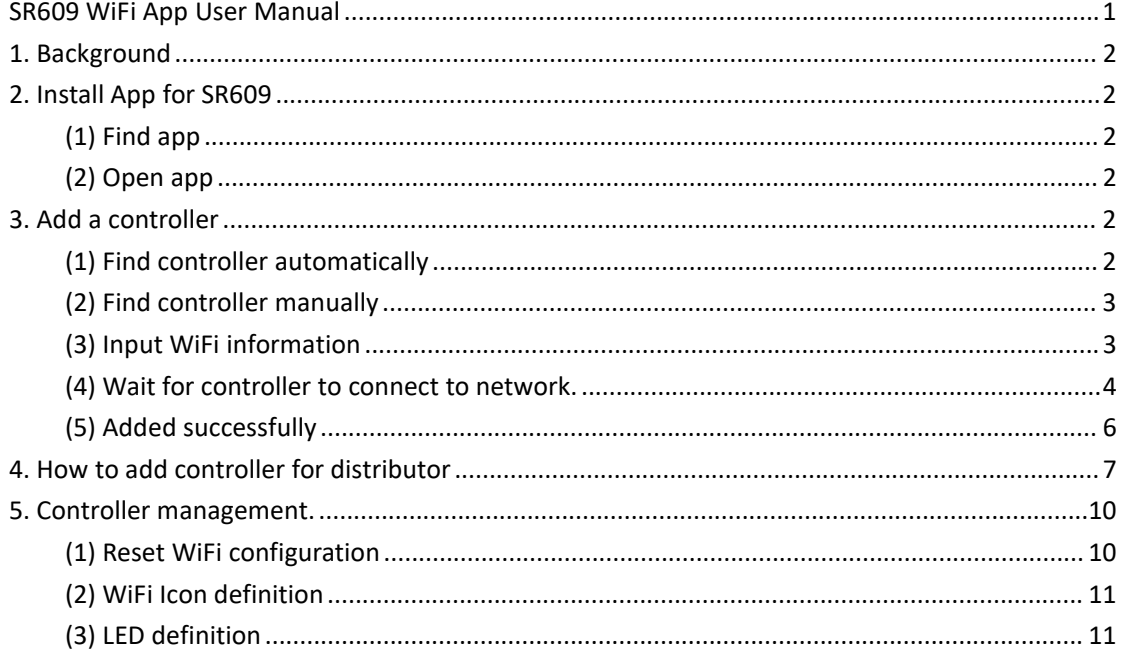

#### Historic

<span id="page-0-1"></span>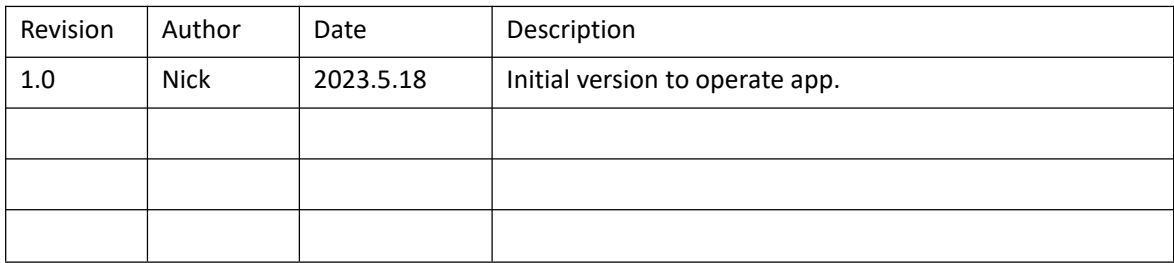

#### 1. Background

SR609 is a heat controller launched by ShuangRi electronic company. Using app, it can easy to know current status of controller and setup some parameters from your mobile phone.

#### <span id="page-1-0"></span>2. Install App for SR609

<span id="page-1-1"></span>(1) Find app

In app store, search "tuya" and install it as icon below.

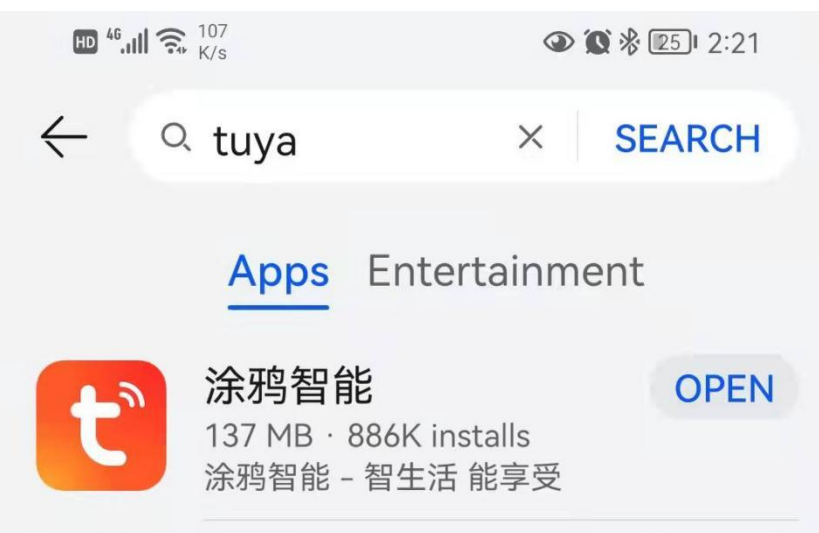

# <span id="page-1-2"></span>(2) Open app Check app icon as below, open it.

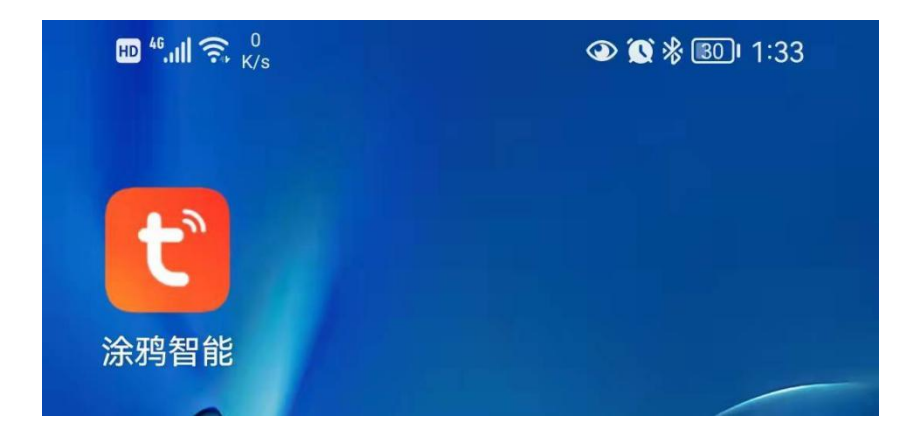

#### <span id="page-1-3"></span>3. Add a controller

<span id="page-1-4"></span>(1) Find controller automatically

Open app, When the LED on SR609 is flashing, the app will pop up a message about network setting, check picture below.

# Devices to be added: 1

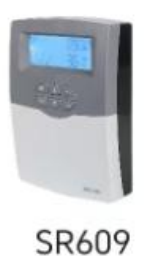

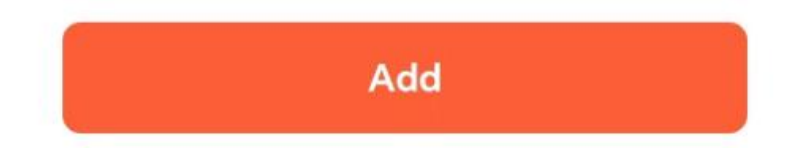

# <span id="page-2-0"></span>(2) Find controller manually

If there is no pop-up message, you can also add a controller manually, in the auto scan page, it will find out the new controller.

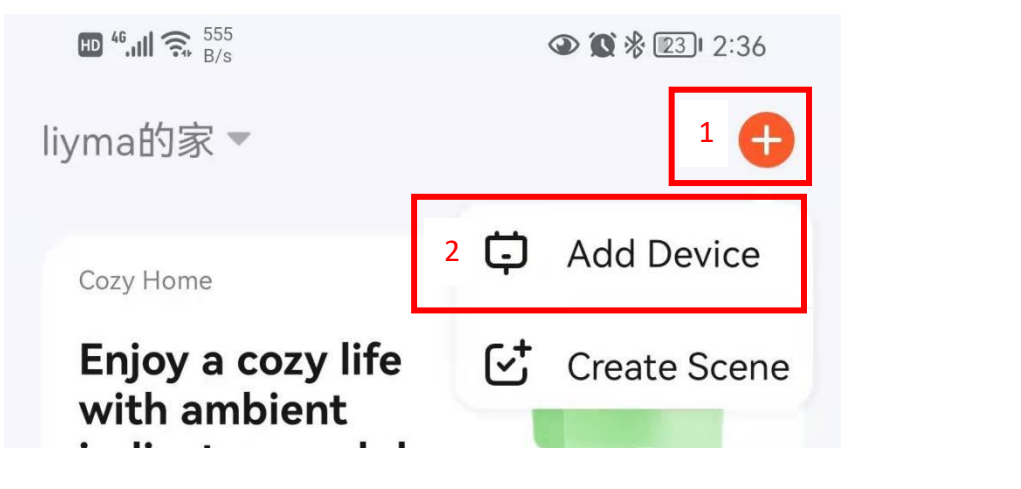

<span id="page-2-1"></span>(3) Input WiFi information

WiFi name and WiFi password as picture below

 $\begin{array}{c} \hbox{ID} \ ^{46} \hbox{.}\end{array} \begin{array}{c} \hbox{III} \ \widehat{\text{R}} \ \ _{K/s} \end{array} \begin{array}{c} \hbox{A} \ \ \hbox{A} \end{array}$ ●● ● ■ Cancel

Choose Wi-Fi and enter password

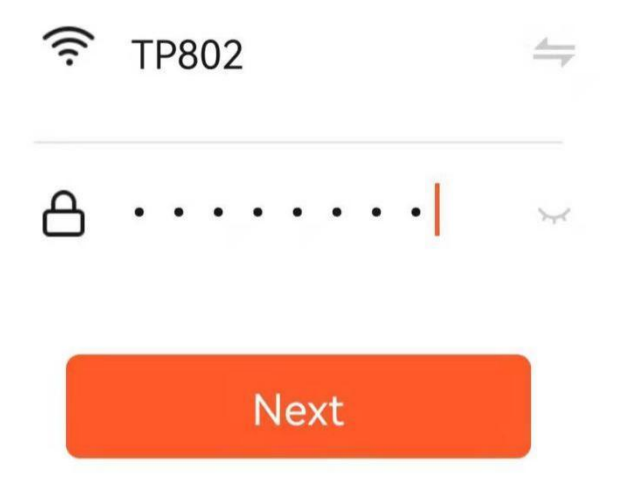

<span id="page-3-0"></span>(4) Wait for controller to connect to network.

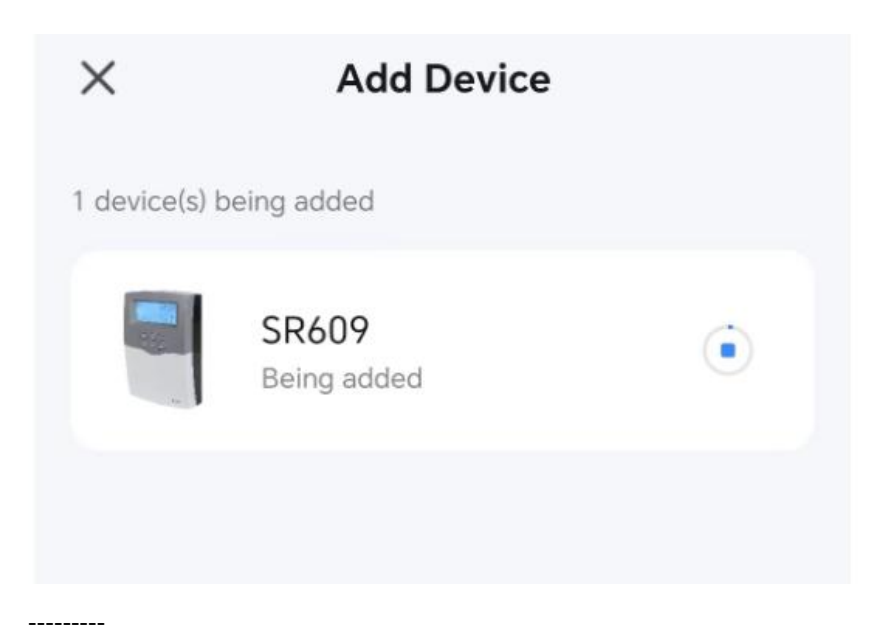

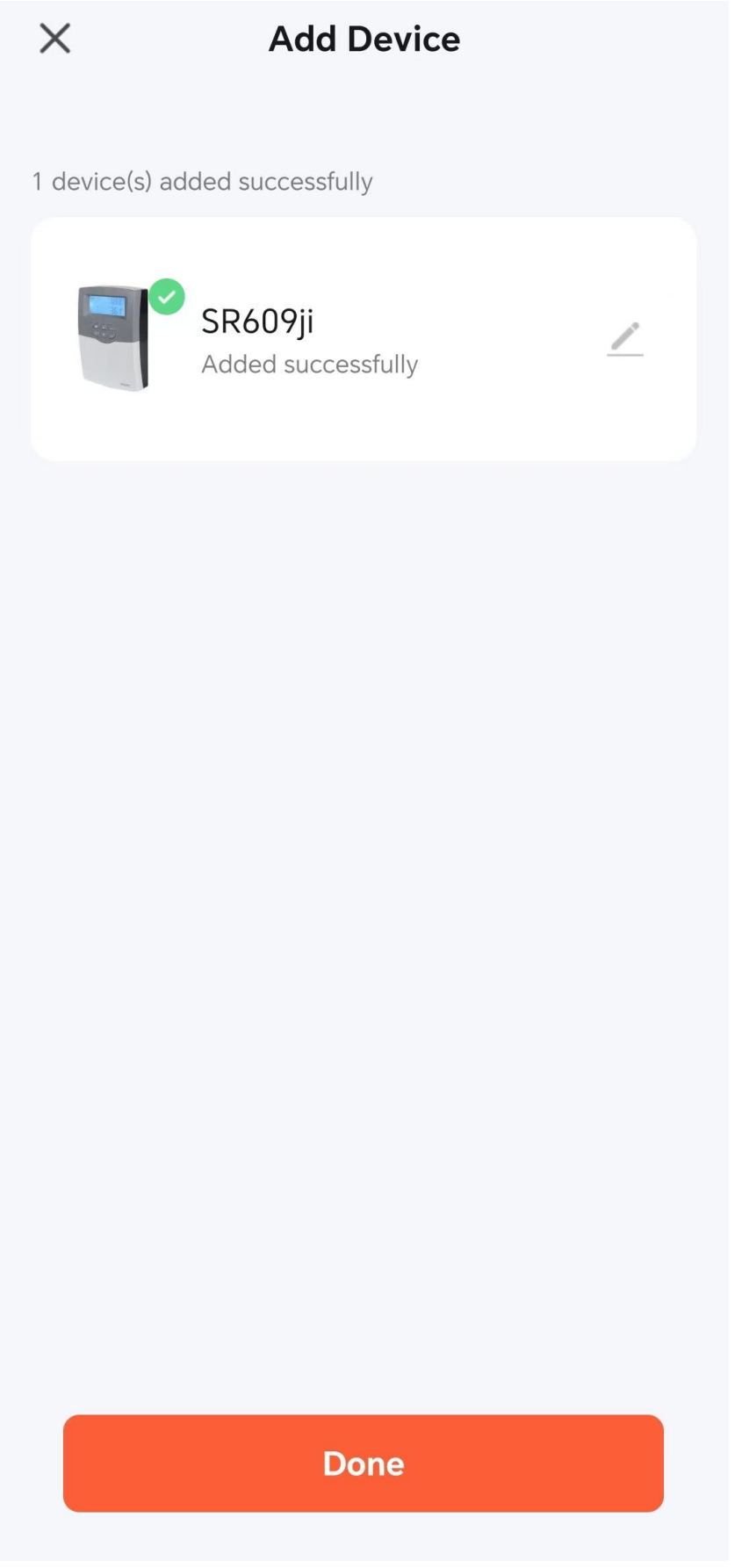

-----------

<span id="page-5-0"></span>(5) Added successfully

After all, you can see the controller in your app. Check picture below.

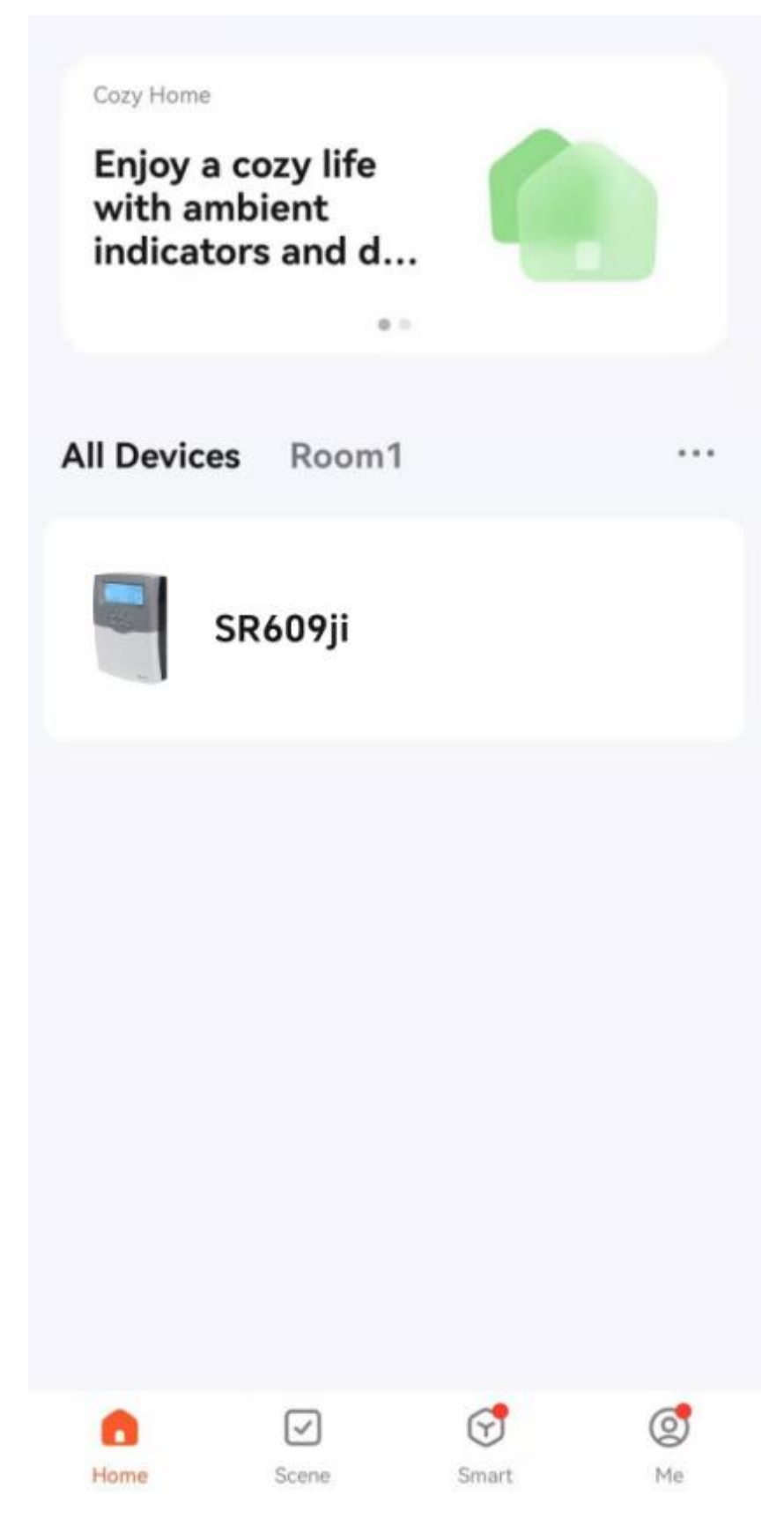

<span id="page-6-0"></span>4. How to share controller

There are two methods to allow other to access the controller. First is share it. Second is as a family member.

(1) Share the controller

App can share the controller to others. After shared, other people can access the controller and control it. You can share using "Tu Ya" account directly or other SMS app. Check steps below.

Open the controller ==>Share Device

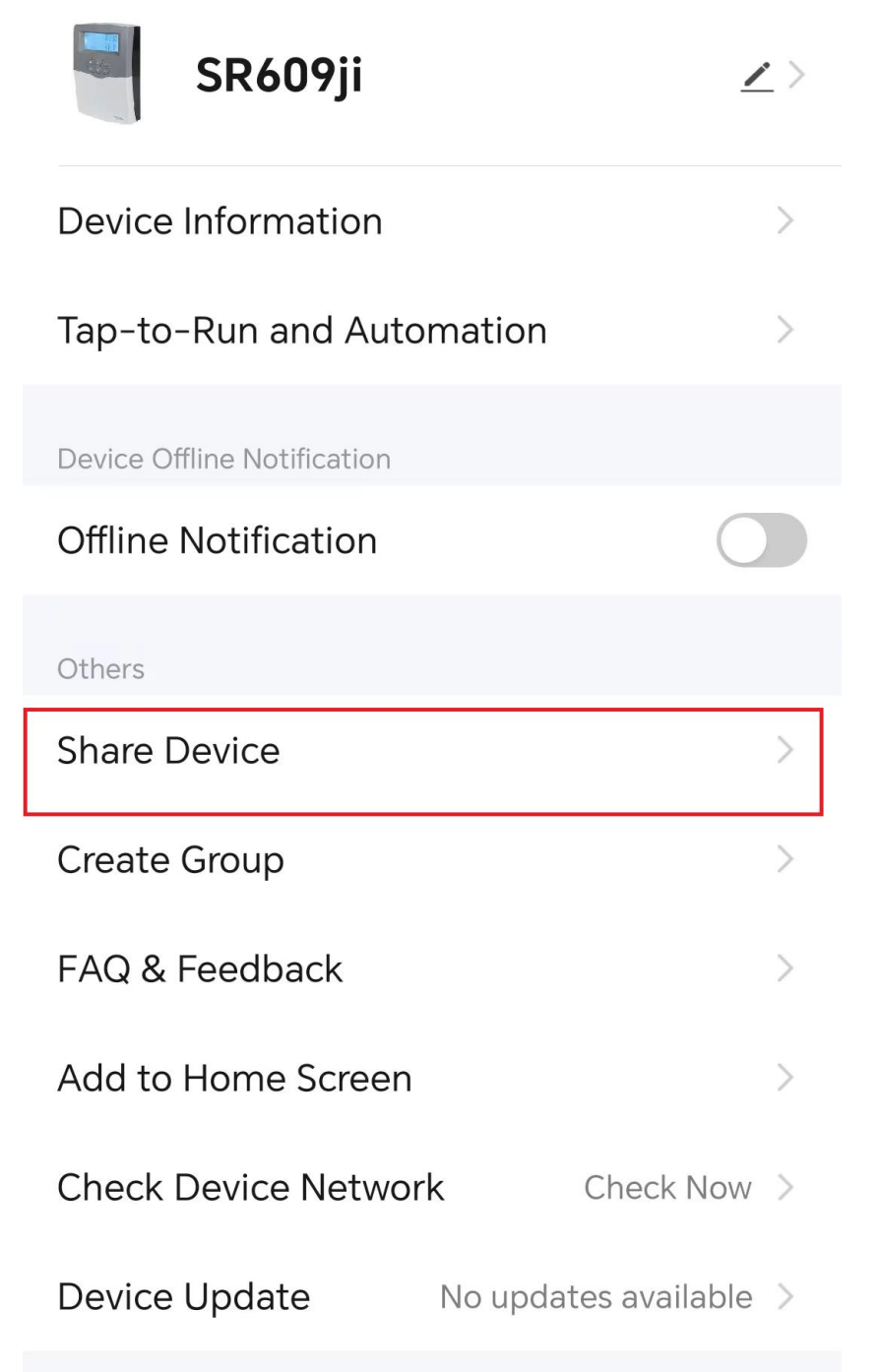

**Remove Device** 

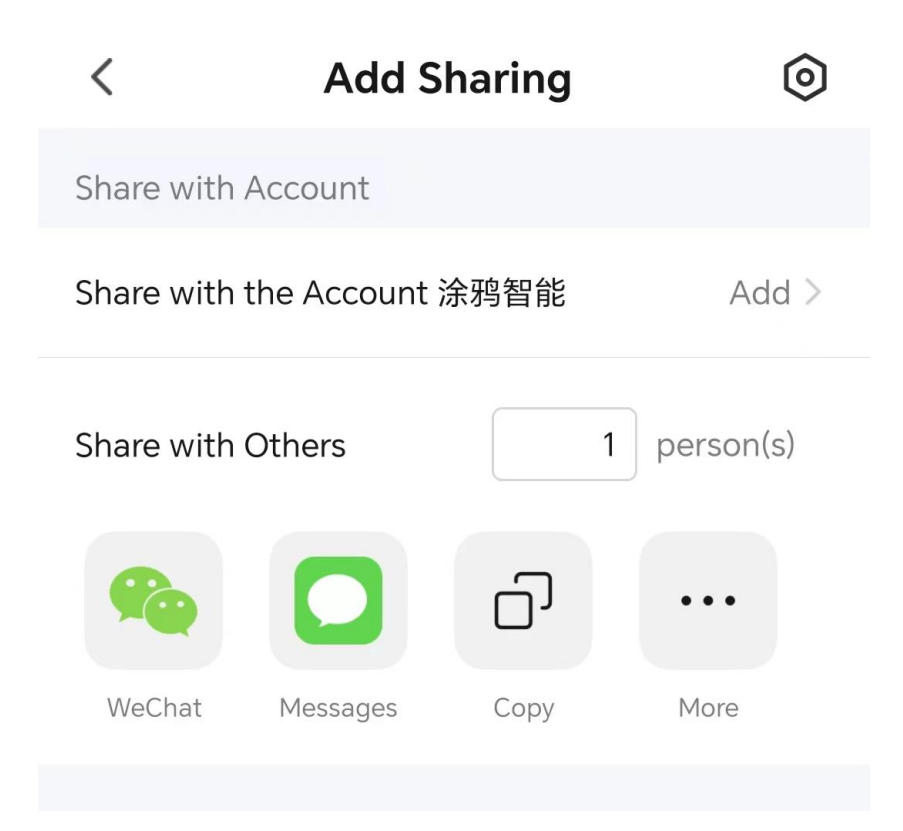

(2) Add a member in the same home Me ==> Home Management ==> Add Member

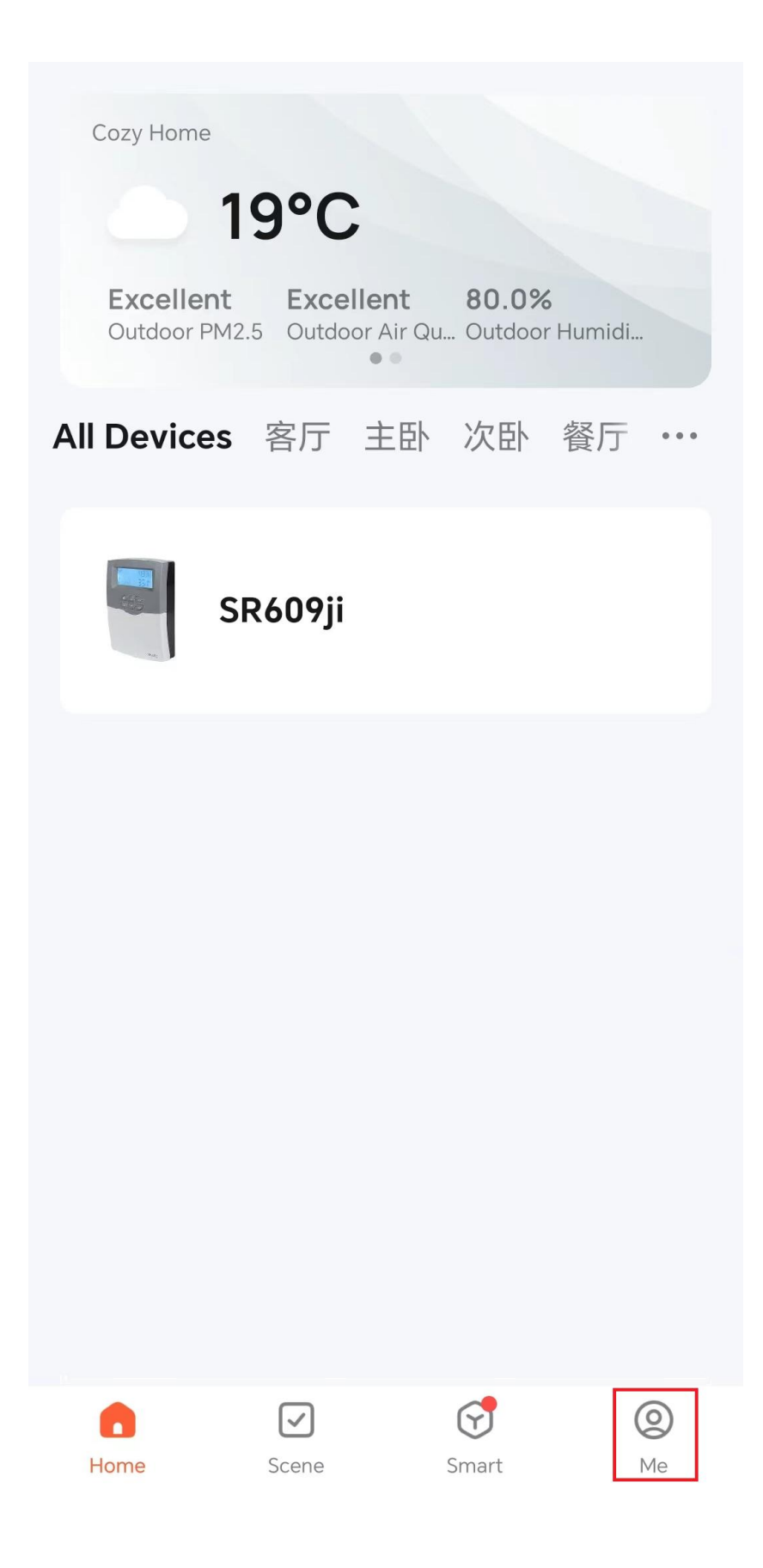

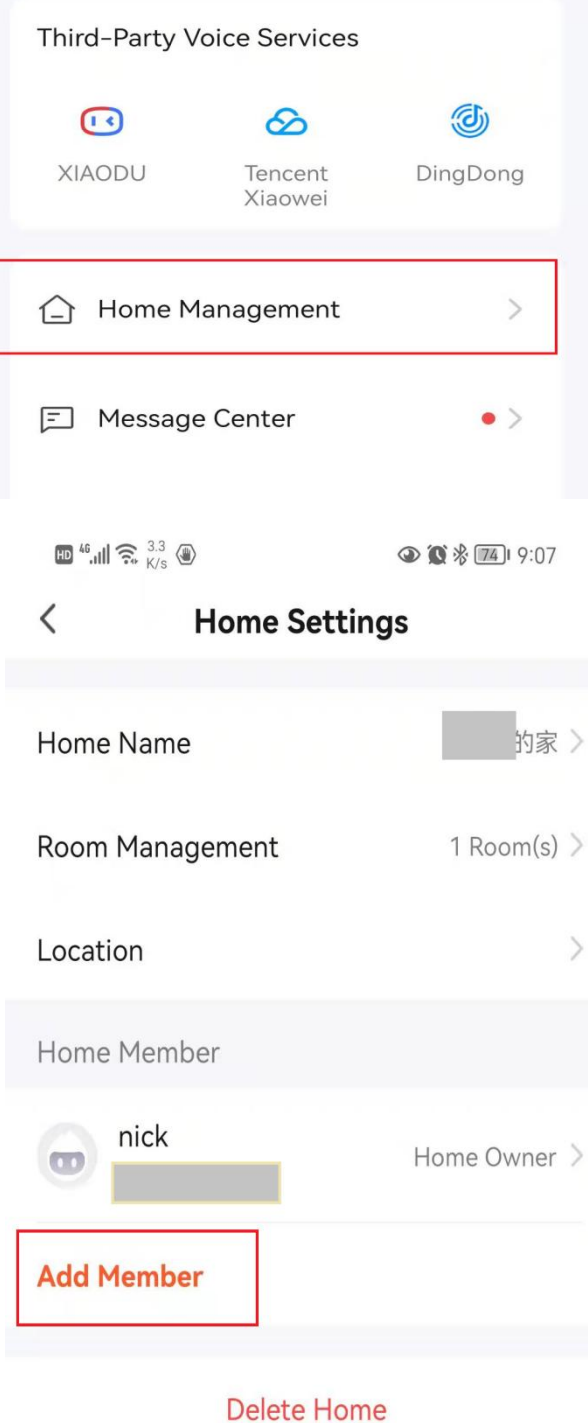

- <span id="page-9-0"></span>5. Controller management.
	- (1) Reset WiFi configuration

<span id="page-9-1"></span>Each controller after production, it will be in configuration mode. You can using instruction in section 2 to add a controller to your app. But if the controller already connected to a WiFi router or AP, you want to change to another one, using menu to reset configuration. Steps as below:

1 Enter to WLAN, setup->WLAN->RES. Press "set" key, the screen will flash with text "YES", Long press "set" key. The old configuration will be cleared.

- 2 Using app to add a controller as section 2.
- <span id="page-10-0"></span>(2) WiFi Icon definition

Check table below for detailed meaning of WiFi icon.

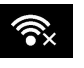

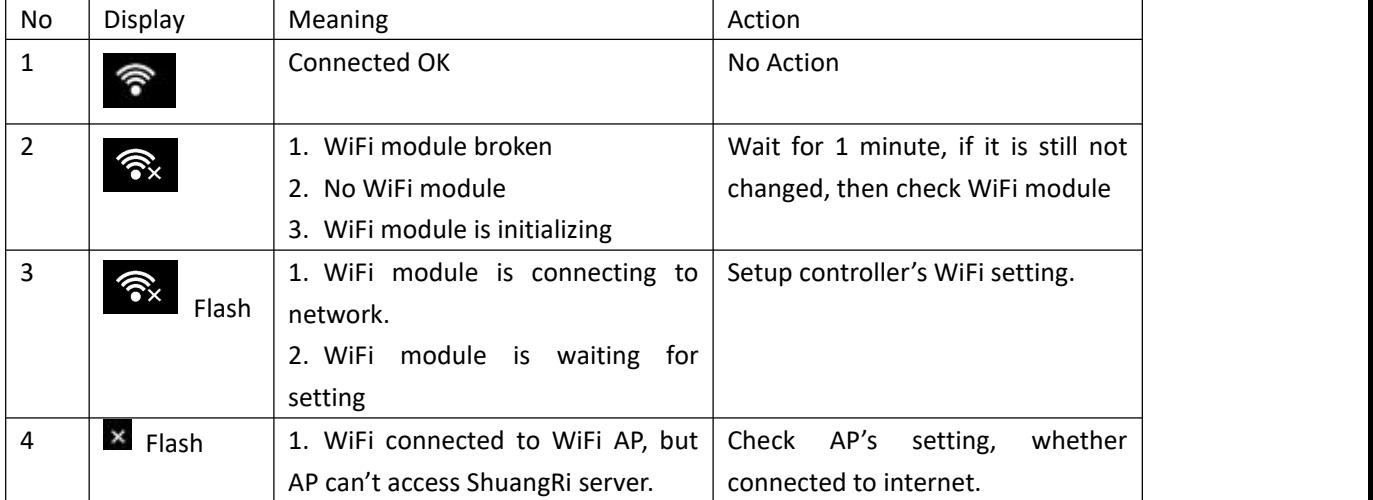

### <span id="page-10-1"></span>(3) LED definition

Check table below for detailed meaning of WiFi LED.

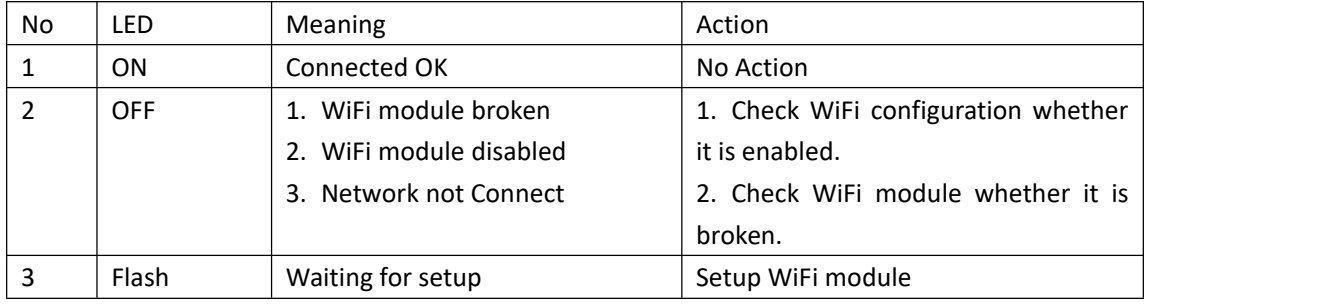